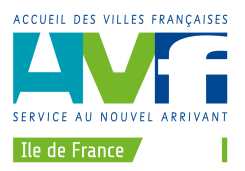

## NOTE DU 2 FÉVRIER 2021

### **Objet : Inscrire un adhérent à une formation en utilisant la plate-forme AssoConnect de l'URAVF IDF**

#### **Auteur : AC Moroni**

Il vous est dorénavant possible d'inscrire vos adhérents à une formation organisée par l'URAVF ou bien l'UNAVF via la plate-forme AssoConnect de l'URAVF.

Pour mémoire l'adresse du site AssoConnect de l'URAVF IDF est :

https://uravf-idf-5e31d59ac886b.assoconnect.com

Munissez-vous de votre identifiant et de votre mot de passe (votre président ou votre secrétaire pourront vous les communiquer : ce sont ceux qu'ils ont utilisés pour saisir les statistiques 2020).

Une fois que vous avez ouvert la page d'accueil AssoConnect, vous cliquez sur « **SE CONNECTER** » en haut de la fenêtre.

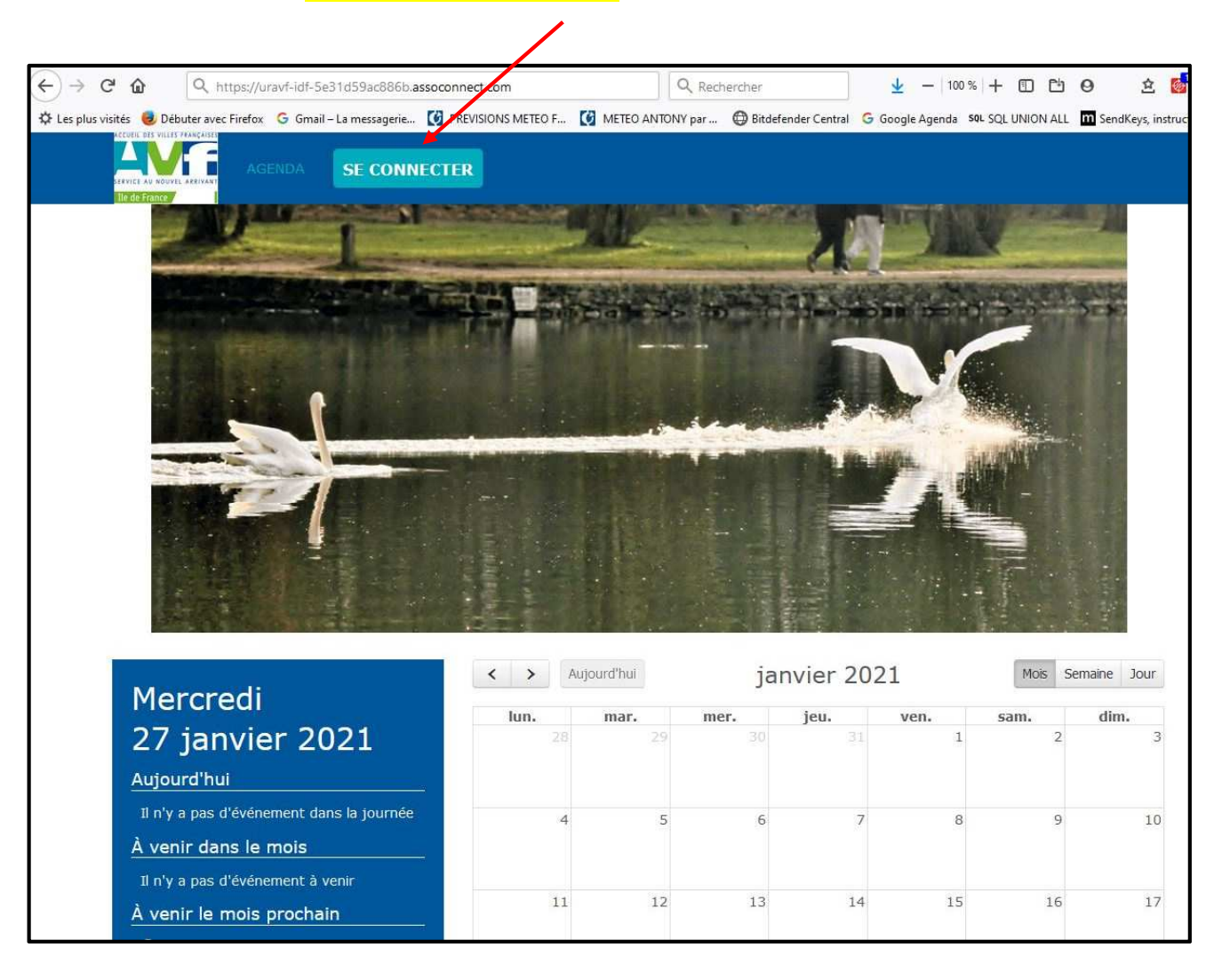

### Vous changez de ville ? AVF vous accueille et vous accompagne

URAVF IDF - 62 rue Tiquetonne - 75002 PARIS Internet : http://avf.asso.fr/fr/ile-de-france ; email : uravfidf@gmail.com N° SIRET : 424 316 990 00011 – N°SIREN : 424 316 990

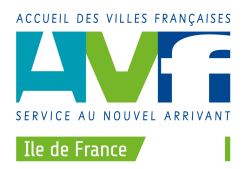

Si votre fenêtre est petite, il est possible que vous deviez d'abord cliquer sur « **MENU** » en haut à droite, pour pouvoir accéder à « **SE CONNECTER** » :

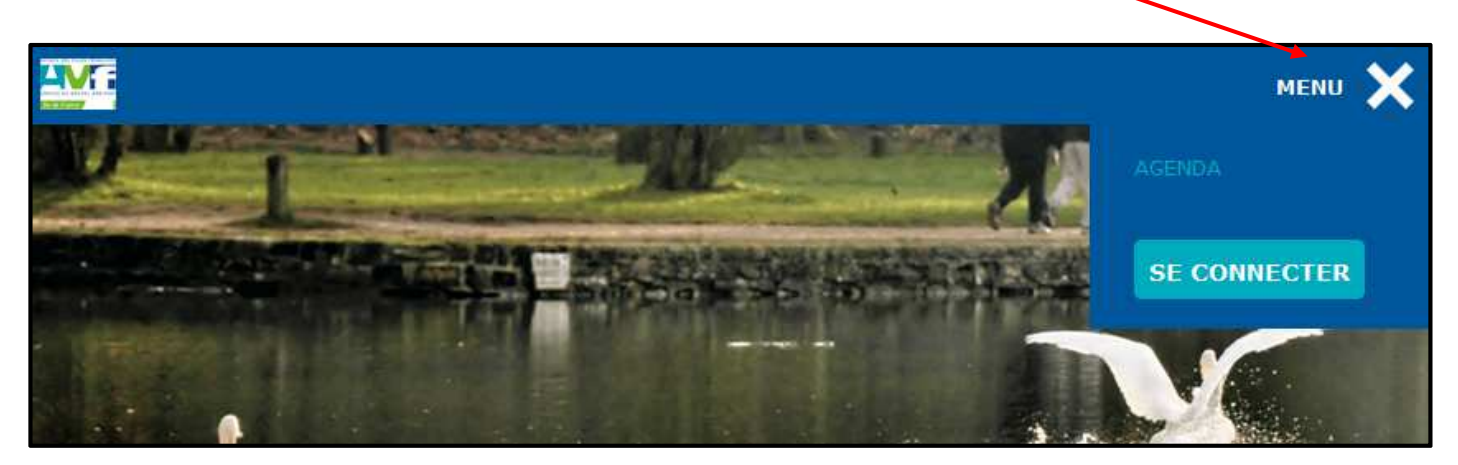

La fenêtre de connexion s'ouvre alors et vous saisissez

- l'identifiant : adresse mail de votre AVF
- le mot de passe

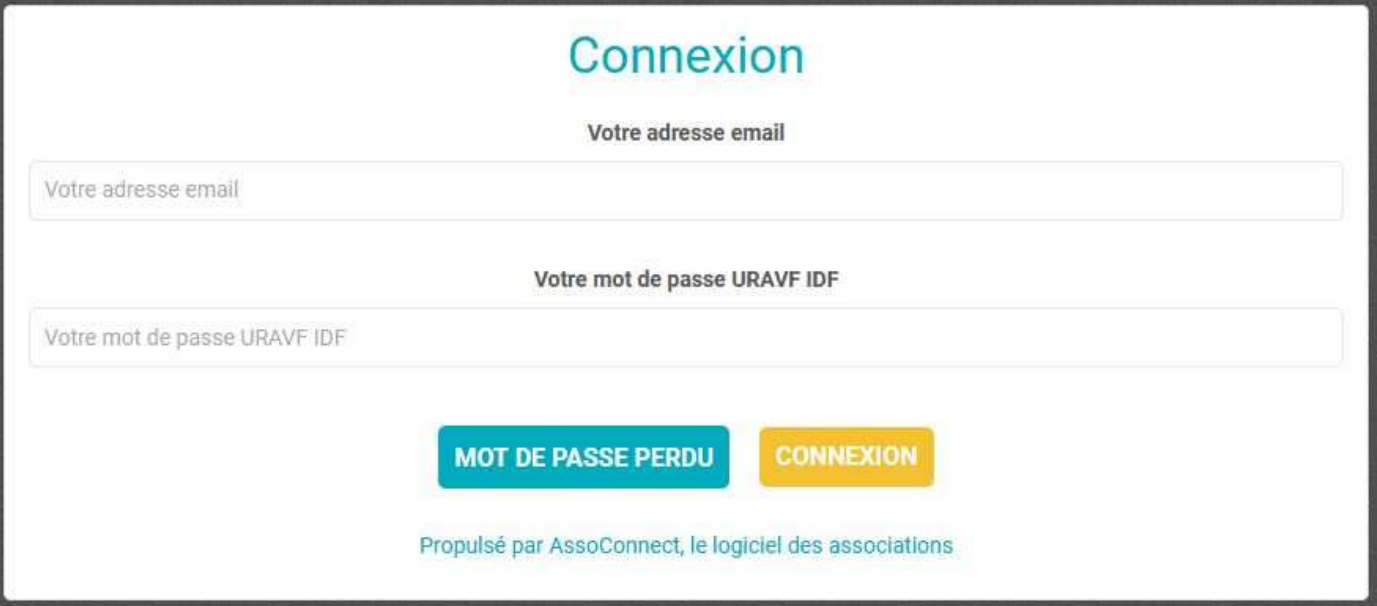

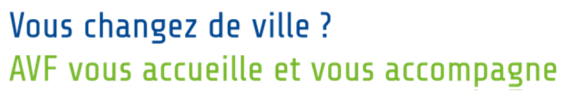

URAVF IDF - 62 rue Tiquetonne - 75002 PARIS Internet : http://avf.asso.fr/fr/ile-de-france ; email : uravfidf@gmail.com N° SIRET : 424 316 990 00011 – N°SIREN : 424 316 990

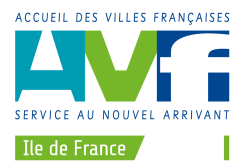

Une fois connecté, vous avez accès via le menu de l' « ESPACE MEMBRES » à la page des formations.

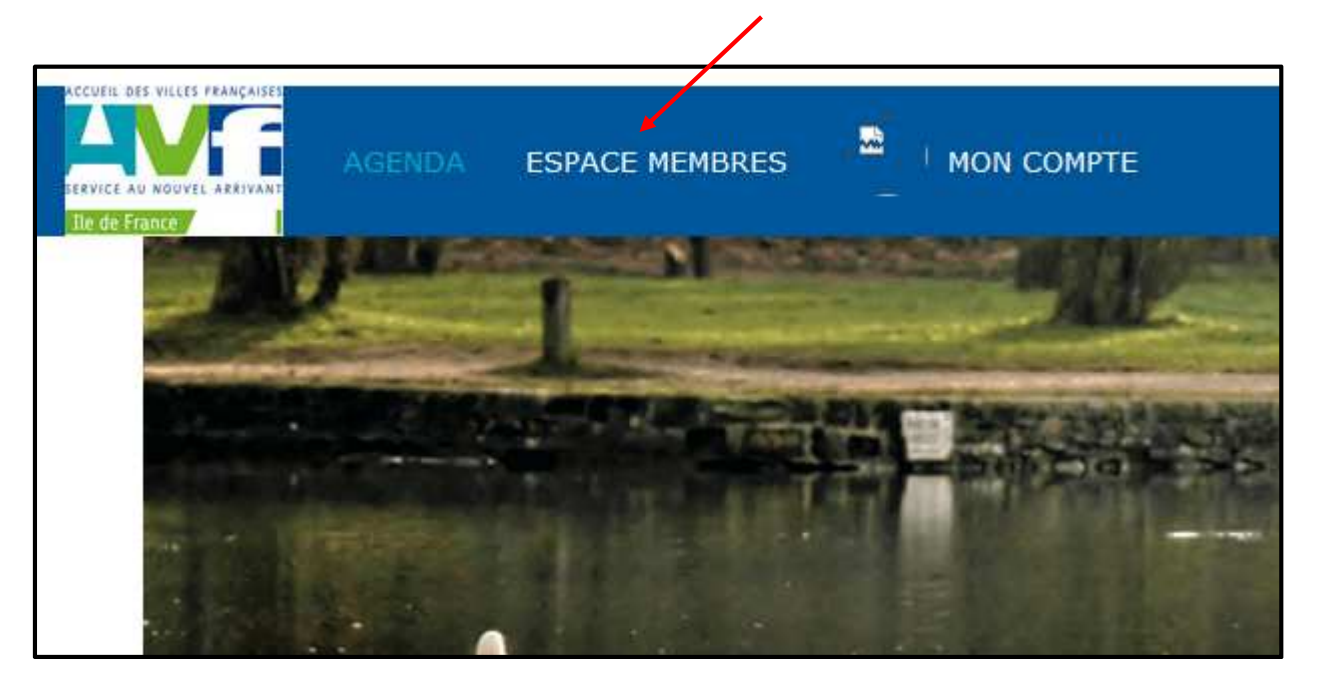

Encore une fois, si votre fenêtre est petite, cliquez d'abord sur « **MENU** » en haut à droite.

Donc vous cliquez sur « ESPACE MEMBRE –> **FORMATION** » et vous arrivez sur la liste des formations disponibles.

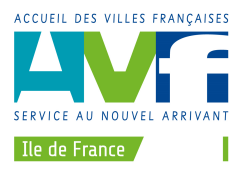

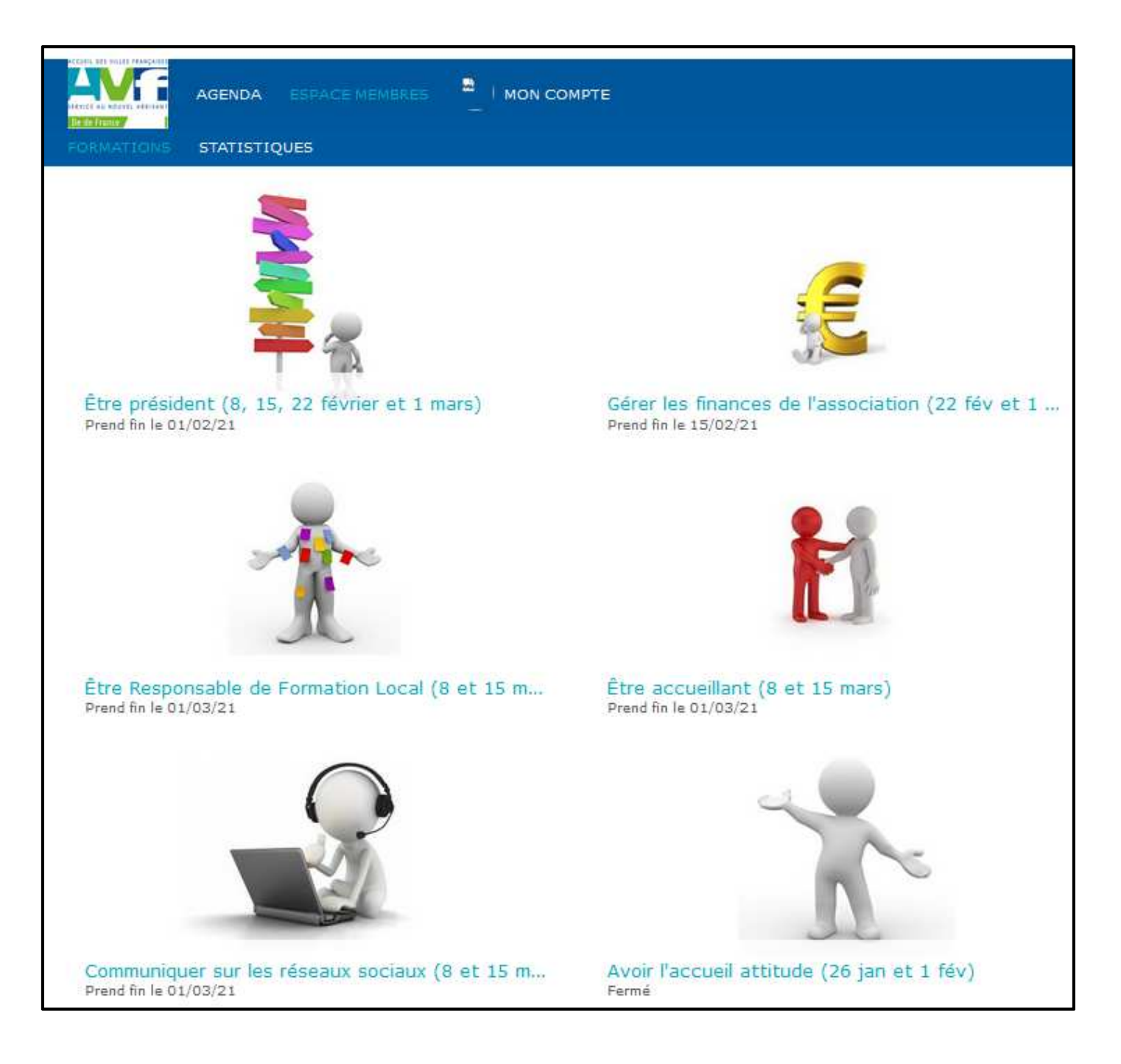

Vous cliquez alors sur la formation désirée pour y accéder.

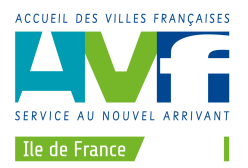

La page qui s'affiche alors contient des renseignements concernant cette formation.

Vous pouvez notamment y télécharger la fiche descriptive (dans l'exemple ci-dessous : C10 – Etre RFL), et aussi voir les noms des personnes d'IDF déjà inscrites.

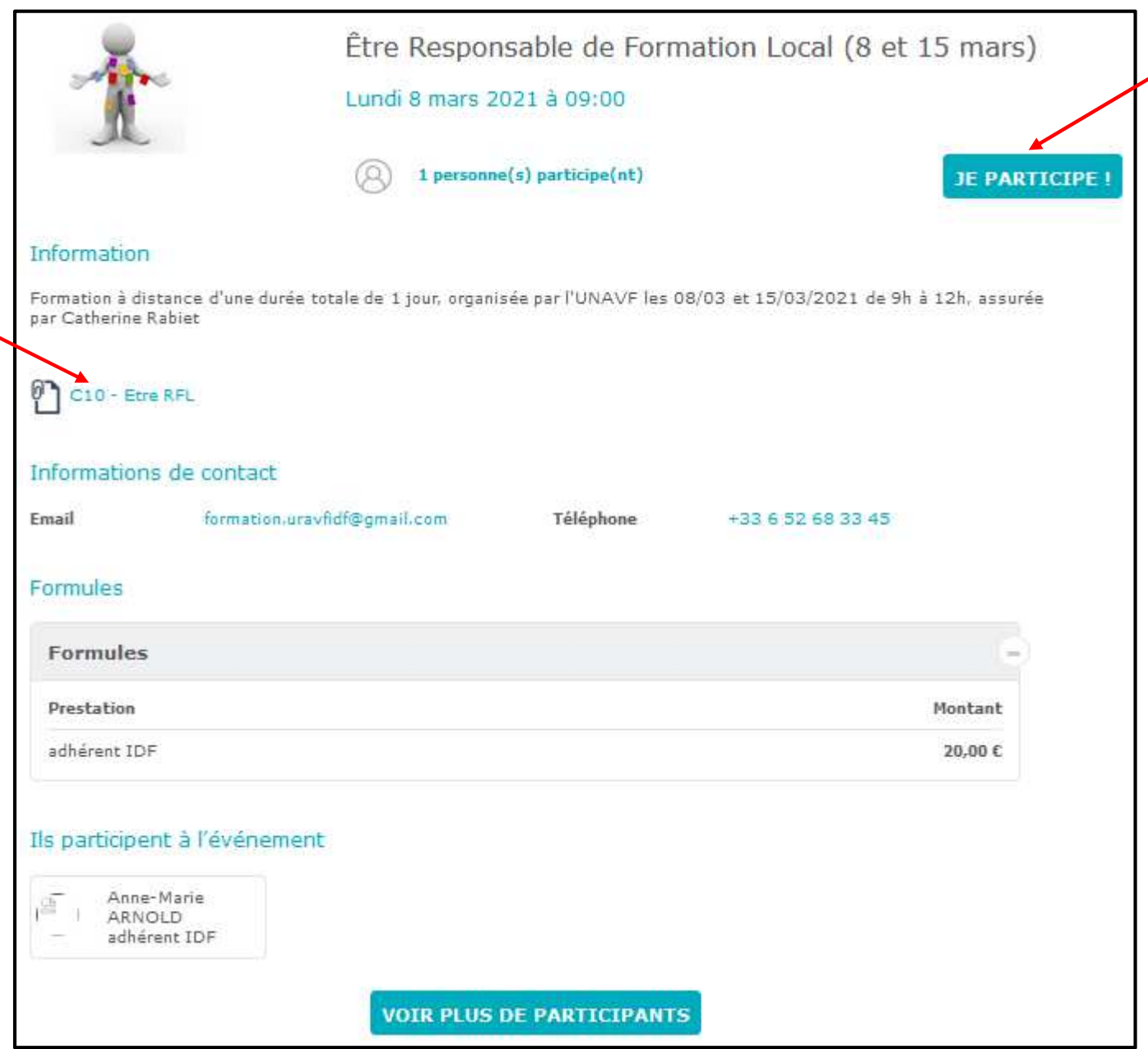

Pour accéder au bulletin d'inscription, cliquez en haut à droite sur « **JE PARTICIPE** ».

Attention, munissez-vous bien au préalable des coordonnées de vos adhérents, car vous devrez faire une saisie complète durant la même session, dans un temps limité (20 mn).

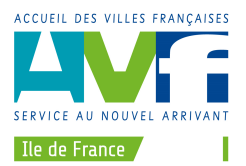

#### Votre écran ressemble maintenant à ceci :

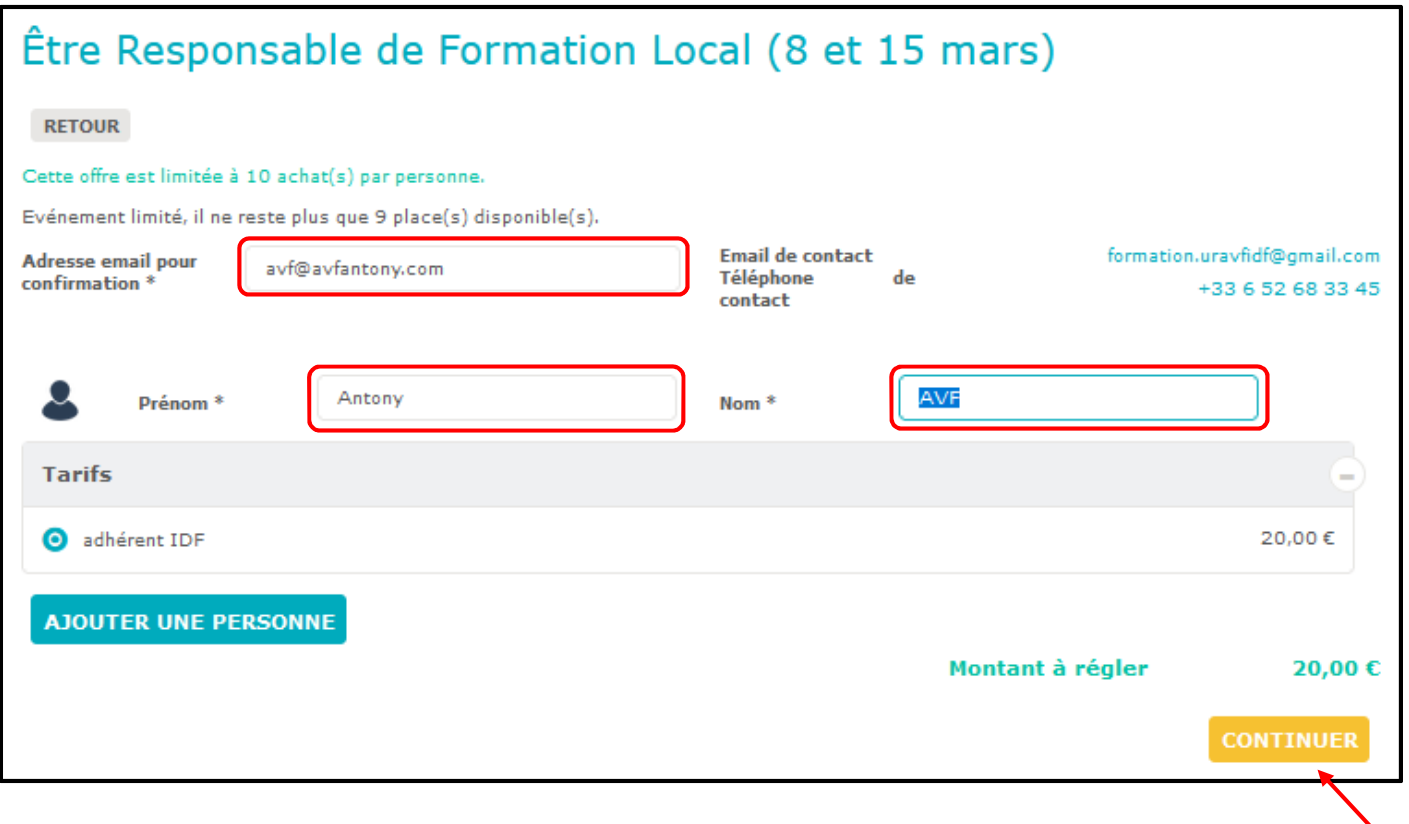

Vous voyez que par défaut, l'adresse mail, le prénom et le nom sont remplis avec ceux de votre AVF.

Il va falloir les remplacer par les bons !

- 1. « Adresse mail pour confirmation » : mettez la vôtre, de façon à recevoir sur votre boîte mail la confirmation d'inscription qui sera automatiquement émise par AssoConnect.
- 2. « Prénom » et « Nom » : mettez ceux de l'adhérent que vous souhaitez inscrire. Merci d'écrire le nom en majuscules.
- 3. Si vous avez plusieurs adhérents à inscrire, cliquez sur « AJOUTER UNE PERSONNE » et remplissez les noms et prénoms de l'adhérent suivant sur les nouvelles zones affichées.

Ensuite, cliquez sur « **CONTINUER** »

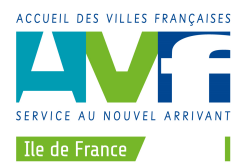

Des renseignements complémentaires concernant les inscrits vous sont alors demandés. Tous ceux avec une astérisque \* sont obligatoires.

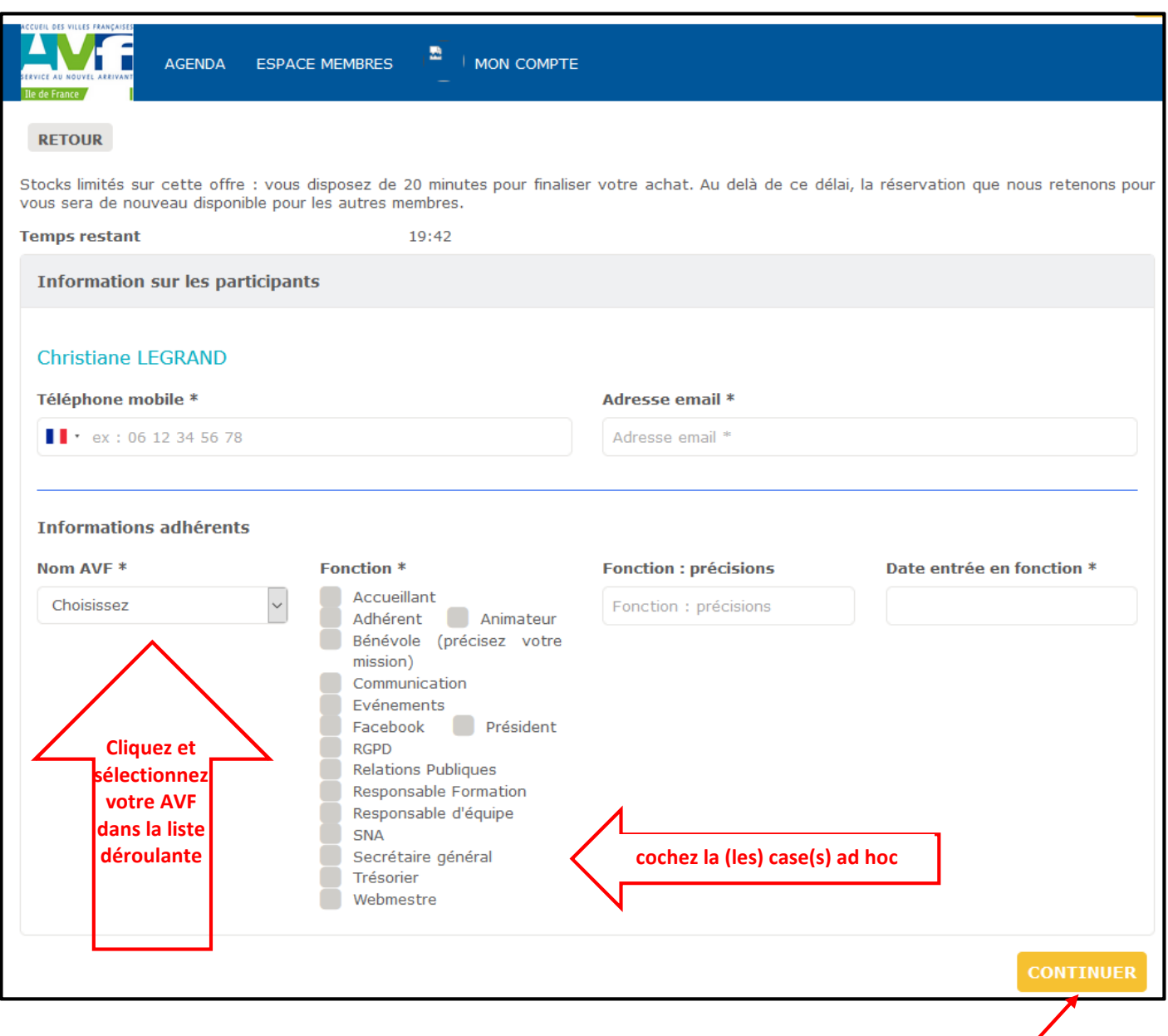

Vérifiez bien les valeurs saisies, corrigez si nécessaire.

Lorsque vous avez terminé de remplir tous les renseignements, cliquez en bas à droite sur « **CONTINUER** » .

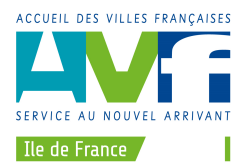

Vous arrivez alors sur la page de choix du mode de paiement :

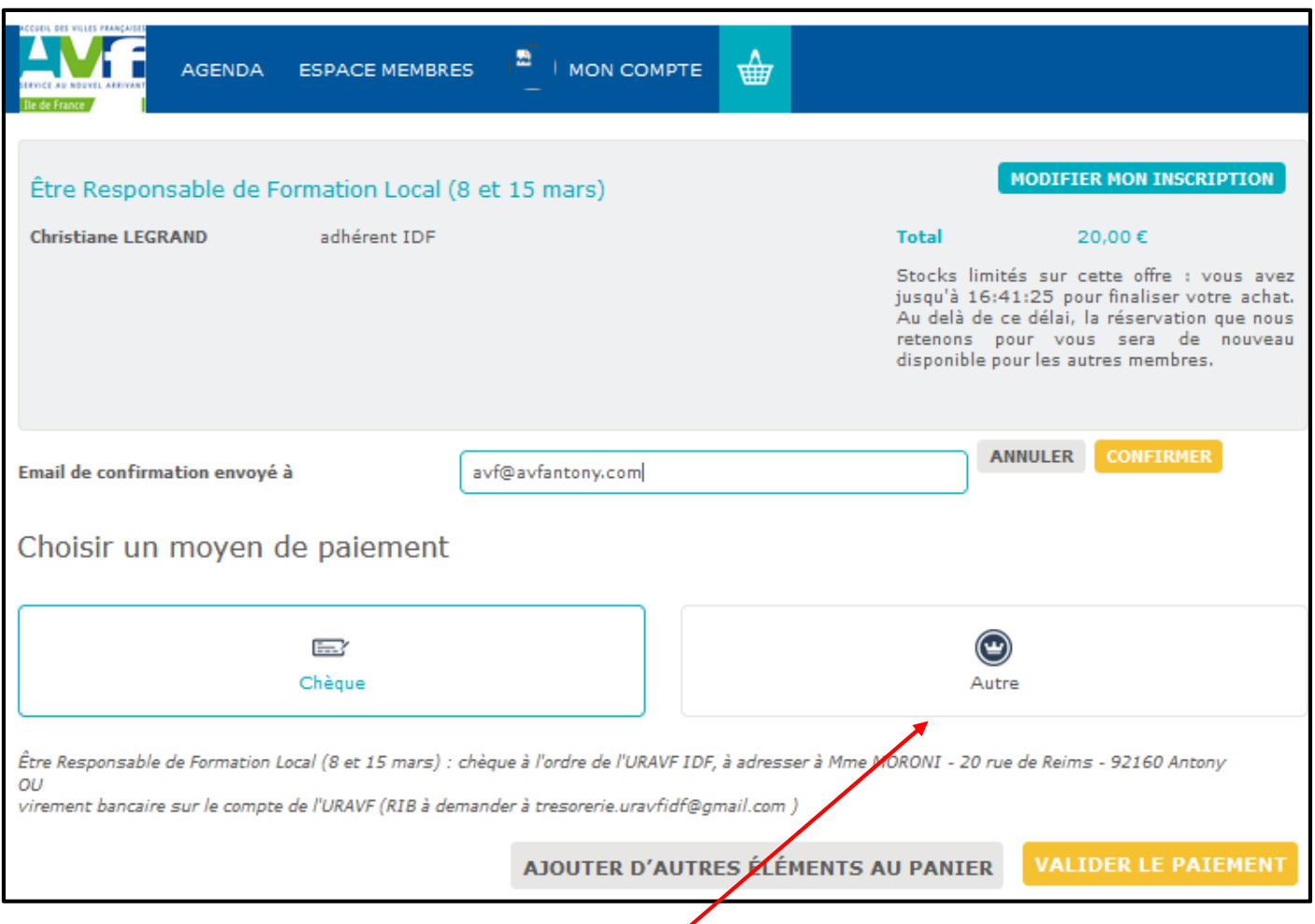

Si vous souhaitez régler par virement bancaire, cliquez « **Autre** » sinon laissez l'option « chèque ».

Si tout va bien, cliquez sur « **VALIDER LE PAIEMENT** ».

Sinon il est encore temps de revenir en arrière en cliquant en haut à droite sur « **MODIFIER MON INSCRIPTION** ». Attention, cela vous obligera à remplir à nouveau tous les renseignements de l'adhérent à inscrire !

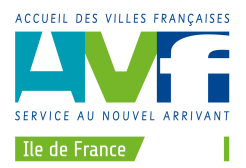

Si vous avez validé votre (vos) inscription, vous arrivez sur l'écran final :

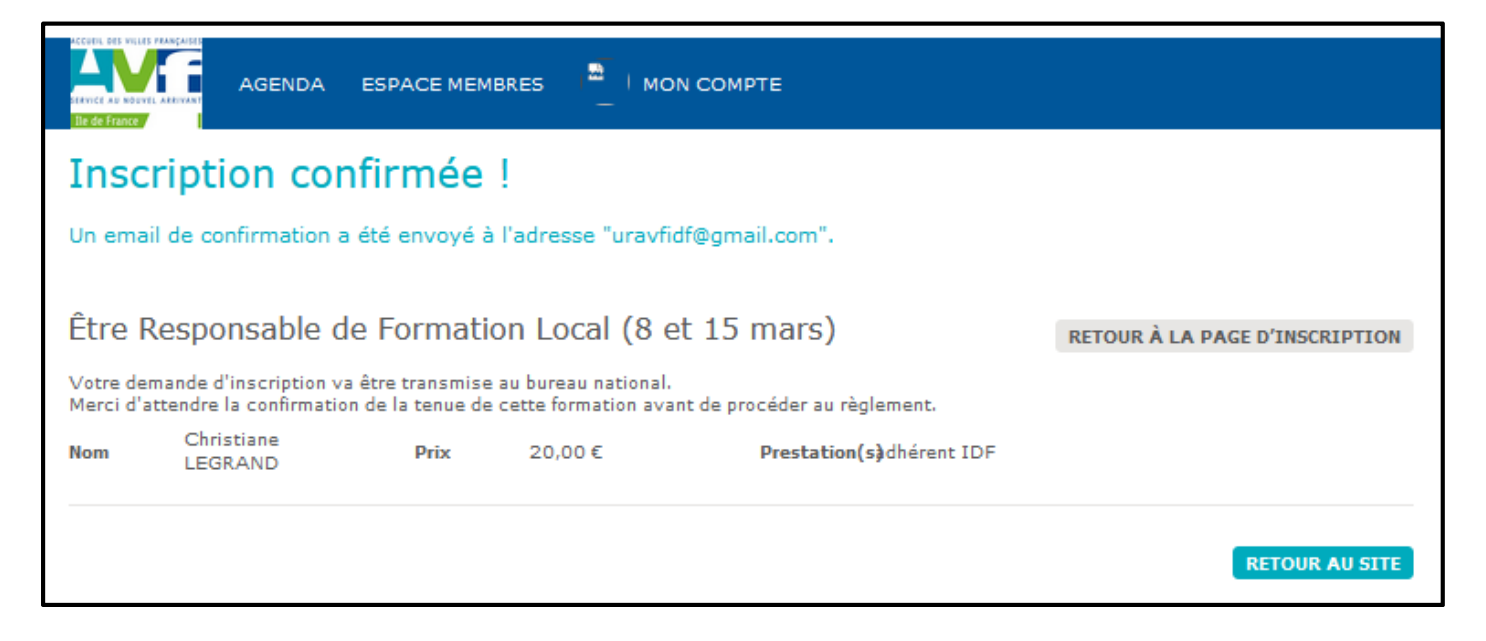

Avant de fermer la page, pensez à vous déconnecter en cliquant tout en bas sur « Déconnexion »

Si vous rencontrez le moindre problème, n'hésitez pas à me contacter sur tresorerie.uravfidf@gmail.com